DATE: September 27, 1989 FROM: Info. Center DATE: September 27, 1989 FROM: This Center<br>PRODUCT: WordPerfectVERSION: 5.1 RELEASE DATE: ANY SUBJECT: Converting 5.1 Tables to 5.0 Parallel Columns

It is possible to convert WordPerfect 5.1 tables into WordPerfect 5.0 parallel It is possible to convert word errect 5.1 tables into word errect 5.0 paral columns. After creating a table in 5.1, press Ctrl-F5 for Text In/Out, 3 for Save As, and 2 for WordPerfect 5.0.

Bringing the WordPerfect 5.1 tables document directly into 5.0, without usingBringing the WordPerfect 5.1 tables document directly into 5.0, without using the Text In/Out feature causes [UNKNOWN] codes to appear where table codes previously were.

 $\frac{1}{2}$ FROM: Info. Center PRIE: NOVEMBER 3, 19 PRODUCT: WordPerfect VERSION: 5.1 SUBJECT: Tables Printing Outside Of A Graphics Box

It is possible to cause a table to print outside the boundaries set by the It is possible to cause a table to print outside the boundaries set by the  $\frac{1}{2}$ graphics box. This can be done if a graphic box is editted to be smaller than the table that is within it.

DATE: November 3, 1989 FROM: Info. Center VERSION: 5.1 PRODUCT: WordPerfect SUBJECT: Wrapping Text Around A Table

 $T$  two ways to have two ways to have text wrap around a Table. One way is to put the put the put the put the put the put the put the put the put the put the put the put the put the put the put the put the put the put the There are two ways to have text wrap around a Table. One way is to put the table into a graphics box. The other way can be done through the following steps:

 Create the table.  $\frac{1}{2}$ .

1. Create the table.<br>2. Place cursor on the table definition code and check the line position on the status prompt.

the status prompt.<br>3. Using Advance To Line (Shift-F8, 4, 1) Advance the text to the same in line as the table definition code.<br>4. After the Advance code, ad

ilhe as the table definition code.<br>4. That After the Advance code, adjust the left and right margins accordingly so that the text will not run into the table.<br>———————————————————————————————————

 Steps 2-4 should be used to place the text on the right side of the  $5.$ table.<br>6.

table.<br>6. After the text has reached the same line position as the Table Off code, place the margins back to the original settings.

 $\frac{1}{2}$ PRIE: NOVEMBER 3, 19 FROM: Info. Center<br>VERSION: 5.1 PRODUCT: WordPerfect SUBIECT: Combining Odd Sized Tables

 $\Xi$  odd size to get odd size dtables to get odd size there right above the right above the right above the right above the right above the right above the right above the right above the right above the right above the r To get odd sized tables together, create two tables, or

 $\mathbf{A}$  are defined they are defined they will appear on the screen as  $\mathbf{A}$ 

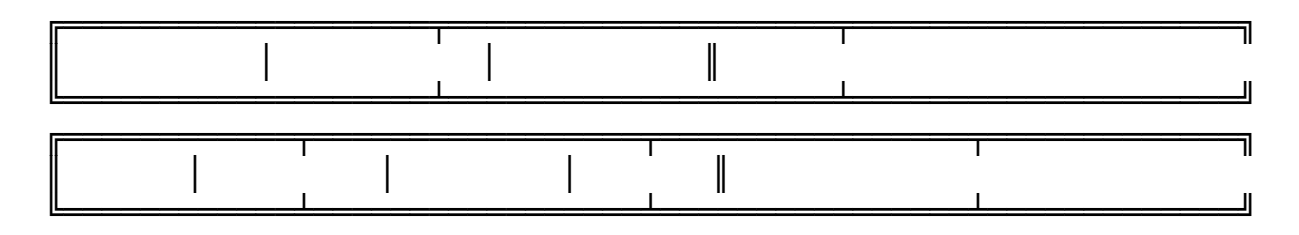

 $\mathbf{I}$  to eliminate the double lines between the two tables one must enter the two tables one must enter the two tables on to eliminate the double lines between the two tables one must enter the tables and edit the lines with option 3. Option 3 will give a listing of the sides of the table. Select the appropriate side and change the line type to single for the top box and none for the bottom box. This change will need to be made in each of the individual cells.

 $A_{\text{eff}}$  and the changes have been made the tables will appear on the screen as  $-$ 

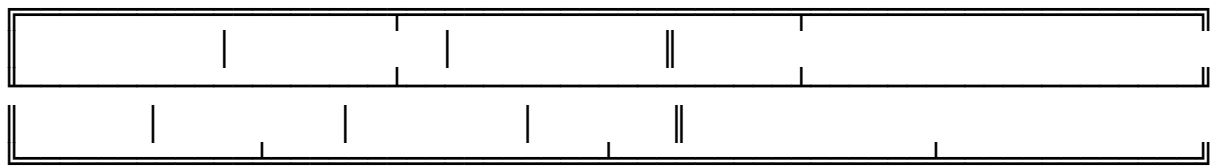

The tables will view and print without the space that displays between them.

You could also create one table with lots of rows and then use the join rou could also create one table with command to create a similar effect.

 $\frac{1}{2}$ PRIE: NOVEMBER 3, 19 FROM: Info. Center<br>VERSION: 5.1 PRODUCT: WordPerfect SUBIECT: Ownership of Lines In A Table

Right and bottom lines are set to NONE except for in the cells where they  $\kappa$ ight and bottom lines are set to nONE except for in the cells where they  $\kappa$ have to exist (i.e. bottom or far right cells.) In other words all cells have a left and top line but only those cells that form the bottom and right edges of the table have a bottom and/or right side that display.

 $T$  information would be helpful when editing the lines between the lines between the cells of the cells of the cells of the cells of the cells of the cells of the cells of the cells of the cells of the cells of the cells This information would be neipful when editing the lines between the cells a table. If you are in the first cell on the left and want the right line to be none instead of single that editing would have to be done from the second cell. This is because the first cell is already set to NONE. Only the cell on the  $\epsilon$ right has a right side (or left if in the first cell). That line belongs to the second cell. It is that cells left side.

For example. This is a table with four cells.For example. This is a table with four cells.

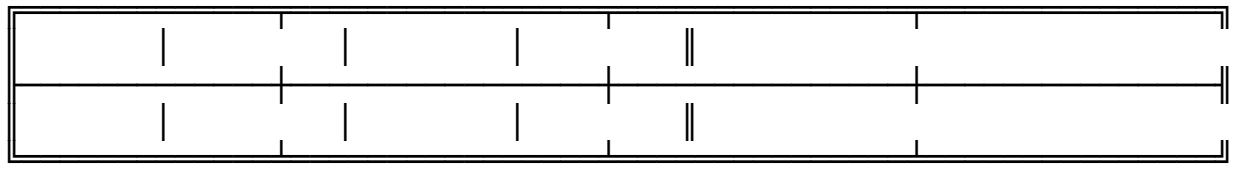

If the four cells had spaces between them this is how the spaces between the spaces between the  $\frac{1}{2}$ if the four cells had spaces between them this is now they would look...

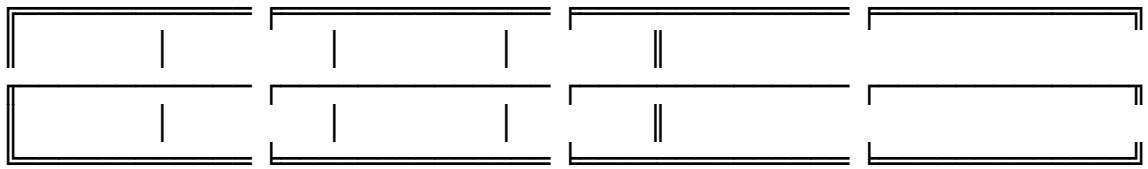

The right and bottom edges of the cells exist but are set to NONE (notThe right and bottom edges of the cells exist but are set to NONE (not display).

Each cell in a table has four borders and a setting for any one of the four Each cell in a table has four borders and a setting for any one of the four borders is independent of borders on adjoining cells. In addition, there is no space between borders of adjoining cells. Thus, a change to a border setting, when combined with the existing border of an adjacent cell, may produce a thicker line than expected. If you want to be sure what your borders will look like, use View Document.

 $\frac{1}{2}$ PRIE: December 5, 19 DATE: December 5, 1989 FROM: Info. Center<br>PRODUCT: WordPerfect VERSION: 5.1 RELEASE DATE: 11/6/89 SUBJECT: Printing The Text In A Table Without The Table

Have you ever wanted to print the text in a table without the table? If so it Have you ever wanted to print the text in a table without the table? If so it can be done by simply changing the Graphics Quality on the print menu to "Do Not Print". The opposite can be done by changing the Text Quality to " "Do Not Print" (Shift-F7 G or T).

DATE: January 25, 1990 FROM: Info. Center<br>PRODUCT: W. 2008 PRODUCT: 120 PRIMEIRE DATE: 11/06/99 PRODUCT: WORGPENECT VERSION: 5.10 RELEASE DATE: 11/00/89  $STR #: 0005832$ SUBJECT: Tables Lines Not Appearing As Selected

# Problem:

Problem:<br>— is having minor different minor different the Tables feature. Create and Tables feature. Create and the Tabl This customer is naving minor dimculties with the Tables feature. Create a table with 5 columns and 5 rows. Block the third column and press LINES. LEFT, DOUBLE. You will see the double line. Now go to the second column and biock it. Then press lines, Right, Single or DOTTED. You will not see it in the editing screen but will see it in view document? I wonder why this happens? I would appreciate it if you could explain it to me.

Answer:

If the user changes the top border of one cell and the bottom border of the If the user changes the top border of one cell and the bottom border of the  $\epsilon$ cell above the border styles will over write each other with a slight offset. If you could refer the customer to page 711 of the manual, 3rd paragraph down from the Lines sub-neading, I think it will help. Th the text screen it still shows the dotted line because we are writing to the screen with text characters only. The reason we allow the user to "combine" line styles is to provide a wider variety of borders.

DATE: January 26, 1990 FROM: Info. Center<br>PRODUCT: WE RELEASE OF PERSONAL PROPERTY CONTROL 21/06/99 PRODUCT: WORQPENECT VERSION: 5.1 RELEASE DATE: 11/00/89  $STR #: 0005515$ SUBJECT: Tables Splitting Cells

## Problem:

Tropiem:<br>— It you set up 4 columns by 6 rows. The columns by 6 rows. Then go into cell A1 and split it is an  $\frac{1}{2}$  into 3 columns by 6 rows. Then go into cell A1 and split if into 3 columns, the lines are double lines. Anywhere else in the table the lines are single. If you then go into cell A2 and divide it into 4 columns it adjusts the columns A1, B1, and C1 and makes A1, and B1 as small as Cells A2, B2, C2, D2. The customer thinks it should not change his cell widths for cells a1, b1, and c1.

#### Answer:

ANSWEIT.<br>When a cell is splitted cell is splitted cell is splitted cells have the new letters have the new letters have it is working properly. When a cell is split, the newly created cells have the same border as the original cell. Since AI originally had a double left border, the new cells have a double left border. When a cell is split, the whole Thus, if your table is defined with 4 cells, A1 and B1 in the top two, and A2, Thus, if your table is defined with 4 cells, A1 and B1 in the top two, and A2, B2 in the bottom two cells, and you split A1 into two, then your table becomes a matrix of 6 cells with A1, B1, and C1 across the top and A2, B2, C2 in the bottom. The cell which originally was B2 is now C2, and A2 even though you didn't touch it, is a joined cell consisting of A2 and B2. If you do a split of a joined cell, we use as many existing cell borders as possible, even

In the above example, if we didn't do this, column A would become 12 in the above example, if we didn't do this, column A would become  $12$ columns instead of just 4. If the customer really wants 4 evenly divided cells where A2 was, and 3 evenly divided cells where A1 was, then he should divide column A into 12 cells and join the cells he wants back together.

 DATE: January 26, 1990 FROM: Info. Center PRODUCT: January 26, 1990 FROM: Thro. Center<br>PRODUCT: WORLD STATES ROOM: 5.1 RELEASE R. THE 11/06/89 PRODUCT: WORGPENECT VERSION: 5.1 RELEASE DATE: 11/00/89  $STR #: 0005448$ SUB|ECT: Tables Joining Two Cells With Fixed Height

## Problem:

Tables. If a user two cells, one above the other, and the other, and then sets row above the other, and then sets row above the other, and then sets row above the other, and then sets row above the other, and then sets row habies. If a user joins two cells, one above the other, and then sets row height for the two cells at two multi-line fixed, the text is not cut off at the end of the cell. Instead, it flows into the cells below it.

#### Answer:

That's correct--if a cell is joined so that it consists of two cells vertically, then That's correct--if a cell is joined so that it consists of two cells vertically, ther the amount of text which fits in it is twice the fixed height. If they want the text to be fixed at the fixed row height, they should not join the cell; rather they should just set the borders to none to get the desired effect.

 DATE: January 29, 1990 FROM: Info. Center PRODUCT: January 29, 1990 FROM: Thro. Center<br>PRODUCT: WORLD RELEASED ON: 2.1 RELEASE DATE: 22/20/89 PRODUCT: WORQPENECT VERSION: 5.1 RELEASE DATE: 11/10/89  $STR #: 0006060$ SUBJECT: Tables Trying To Change Lines Bottom Or Right to "NONE"

## Problem:

Problem:<br>— user tried to go into Tables and change the bottom or right lines to none, none, none, none, none, none, non The user tried to go into Tables and change the bottom or right lines to none,  $\overline{\phantom{a}}$ but it had no effect. The same is true when selecting all sides as none. The top and left lines are removed, but the bottom and right are not.

# Answer:

ANSWEIT<br>Announce 5.1 manual tells us, changing all sides to non-to non-to-none did independent all sides to none did i As page  $t$  is of the 5.1 manual tells us, changing all sides to none did indeed. set all sides to none. But, the cell to the right still has the top and left side set to single. So, it is the lines set for that cell to the right that are displaying, not lines for the bottom and right of the current cell.

DATE: February 6, 1990 FROM: Info. Center PRODUCT: WORQPENECT VERSION: 5.10 RELEASE DATE: 11/00/89  $STR #: 0007249$ SUBJECT: Tables Edit Mode Block and Joining Cells

# Problem:

TODIEM:<br>Tables. Create a table with 3 columns and 30 rows. While in the table edit TABLES. Create a table with 3 columns and 30 rows. While in the table edit mode, block cells az through ab. Join these cells. Now block cells bz through b5. Join these cells. Now block cells c2 through c5. Join these cells and notice how we no longer have nice large cells but the cells are shrunk to be the same as all the others.

# Answer:

The command you should use to make larger rows is Format. Joining will The command you should use to make larger rows is Format. Joining will eilminate cells in each column (see page 710 in the Manual). In the example you explained, there are only 27 cells in a row after you finish joining. Have the customer enter the number of cells they desire. If they really only want 27, but want the second row to be large, then please suggest the following:

- 1. Create the table. 2.
- At the Edit screen, select 2-Format. 3.
- Then select 3-Row Height. 3.<br>4

3. Then select 3-Row Height.<br>4. If the customer wants maximum flexibility, they should select Multi-Auto (4). This option will let them include variable amounts of text in each cell and row. Then the table will size according to the amount of text they enter in each row's cells. (If one cell has ten lines, and the others only have two lines, then there will be a lot of blank space in those two cells.) If the Customer wants Row 2 to be a certain size, they should select multi-fixed (3).<br>— Then they can specify the Row Height they desire.<br>-

Then they can specify the Row Height they desire.<br>5. If the customer wants the rest of the table to use the standard one-line rows, they should change the Row Height back to Single after that row.

DATE: February 14, 1990 FROM: Info. Center PRODUCT: WORGPENECT VERSION: 5.10 RELEASE DATE: 11/00/89  $STR #: 0006118$ SUBJECT: Maximum Table Size

# Problem:

Problem:<br>When the maximum size tables the maximum size tables, the table is not created in when trying to generate the maximum size table, the table is not created after  $20+$  hours. A table size of 32 col by 15,000 rows will take more than 1.25 hours. The customer had to abort process after this long on Epson Equity II +. It seems that we are offering more than we should. All Spreadsheets currently allow no more than 8192 rows. Why are we doing<br>more??

# Answer:

ANSWEIT<br>Verified that in PC testing verified that 5.1 will generate a 32x32,765 table. Reith in PC Testing verified that 5.1 will generate a 32x32,765 tal Patience is the main ingredient when generating tables this size.

 $\frac{1}{2}$  PRODUCT: WordPerfect VERSION: 5.1 RELEASE DATE: 11/06/00 STR#: 0006232SIR#: UUU0232<br>subject: Adding Attributes To Text Within A Table

## Problem:

If one creates a table then blocks the table to give it a small or fine attribute If one creates a table then blocks the table to give it a small or fine attribute  $\epsilon$ when text is moved from within the table (using "ctrl lns") when the cursor is moved to the new destination the rest of the table no longer holds the first attribute change.

#### Answer:

ANSWEI:<br>Attributes should be entered this way. One should first get into this way. One should first get into the table Attributes should not be entered this way. One should first get into table edit mode then block the table and select the attribute. This way the attribute will become a part of the cell. Then when any inserting, moving, or sorting is

 $\frac{1}{2}$ PRODUCT: MATCH 8, 1990 FROM:INTO. CENTER<br>PRODUCT: WE SEE WARRION: 1,10 RELEASE DATE: 1/19/900 PRODUCT: WORDPERECTVERSION: 5.10 RELEASE DATE: 1/19/90  $STR #: 0008705$ SUBJECT: Cell Attributes Don't Hold When Linking A Spreadsheet

# Problem:

Problem:<br>we bring a Lotus spreadsheet into a WordPerfect table, the column table, the column when we bring a Lotus spreadsheet into a wordPerfect table, the co attributes stay correct but the cell attributes are overridden by the spreadsheet. When you are in Table Edit, and press 2 for Format, the cell attributes say top, right, and normal. To get the cell attributes to work correctly you then have to manually edit the cell as well as get rid of the trailing space that has been brought in. Is this the way spreadsheets should come into a table?

Answer:

ANSWEIT.<br>— In the way the way the manual on the manual on the manual on the manual on the manual on the manual on the m This is actually the way the program works. If you look in the manual on  $\frac{1}{2}$ page 658 under the title appearance, you will see that WordPerfect tries to. import the file in the same format as the spreadsheet was in. The reason why the column format in WP holds while the cell format changes is that spreadsheets format not by columns, but by blocking and setting formats for each individual cell. Therefore there is no spreadsheet format for columns to<br>exercide WPIs settings. Spreadsheets also usually have a default sell setting. override WP's settings. Spreadsheets also usually have a default cell setting. for numbers to be top, right justify and normal. This is why you are getting this for the cell format in WP. The spaces that are placed in the file when imported are there intentionally. If the file being imported has extra characters such as brackets around numbers or minus signs in front of numbers, the space is used for these extra characters. Source: Spreadsheet link programmer and Bug # 9876.

 DATE: March 16, 1990 FROM: Info. Center PRODUCT: WordPerfect VERSION: 5.10 RELEASE DATE: 1/19/90PRODUCT: WORGPENECT VERSION: 5.10 RELEASE DATE: 1/19/90  $STR #: 0009321$ SUBIECT: Right Tabs With Dot Leaders In Tables

#### Problem:

Right tabs with dot leaders in tables don't work. When you hit indent to go Right tabs with dot leaders in tables don't work. When you hit indent to go to the tab stop that has been set as right with leaders, the cursor goes there but doesn't give the leaders and treats the tab as a left tab.

#### Answer:

This is the way the program is designed: the indent function doesn't replace This is the way the program is designed: The indent function doesn't repla the tab function in tables. The indent still functions just as it does in your regular document screen. Indent is used to move multiple lines of text over in the document, and it doesn't care what kind of tab is set it always treats tabs as left tabs because it was designed to move text from the left margin. io have the dot leader tab function as desired press Home, Home, Tab instead of indent. Thome, flome, Ctrifb, AltFb and ShiftFb will give dot  $\sim$ leader tabs for right align, flush right and center tabs.) There are other options as well, read on.

You can set the right dot leader tab out in a normal document and press fou can set the right dot leader tab out in a hormal document and press indent and you will see that it will give you the equivalent of a left tab and not a dot leader tab. Depending on what the customer wants to do there are ways of getting dot leaders into tables. Pressing flush right twice in a table cell will give you a flush right dot leader in that cell. Pressing center twice in a table cell will give you a center dot leader in that cell. The customer could type in text at the left of the cell and then press flush right twice and they would have flush left text, a dot leader, and then flush right text in one cell;<br>the same goes for the center twice.

 $\Delta$  program is functioning probe regram is functioning properly, with what you said the  $\Delta$ The program is functioning properly,

DATE: March 21, 1990 FROM: Info. Center PRODUCT: WordPerfect<br>SUPIECT: T VERSION: 5.1 RELEASE DATE: All PRODUCT: WORDPERTECT: THE VERSION: 5.1 RELEASE DATE: AII

If y while in Tables a formula like  $\frac{1}{3}$  is placed in a cell and is placed in a cell and is calculated in a cell and is calculated in a cell and is calculated in a cell and is calculated in a cell and is calculated i If while in Tables a formula like  $(a1^*3)$  is placed in a cell and is calcula with a negative number present in the cell (example -3) the result is displayed with two negative signs in front of it instead of just one. To receive the proper result with just one negative sign type in the negative number. with a hard hyphen (home hyphen) instead of just a regular hyphen.

 $\frac{1}{2}$ DATE: March 29, 1990 FROM: Info. Center<br>VERSION: 5.1 RELEASE DATE: All PRODUCT: WordPerfect SUBIECT: Tables And Decimal Align

Decimal align tabs settings in a document do not take affect in a Table. If a Decimal align tabs settings in a document do not take affect in a Table. If  $\delta$ user would like decimal align while in a Table they may do so in two ways. The first would be to setup decimal align while editing the Table. Steps for this would be: this would be:<br>- Press Alternative and 2 for Edition and 2 for Edition

- 1 Press Alt-F7, 2 for Tables and 2 for Edit
- 2 Select option 2 for Format
- 4 Select option 3 for Justify and option 5 for Decimal
- 4 Select option 3 for justify and option 5 for Decimal
- 5 Exit back to the editing screen

(Read in the manual for steps to format multiple columns.)

The second option a user has for obtaining Decimal Align is to simply press The second option a user has for obtaining Decimal Align is to simply press Tab Align (Ctrl-F6) while typing in the Table. Tab Align will conform to the tab settings in the document and only align that text which is typed after the key is pressed.

If a specific decimal tab is needed, the tab set code should be placed before if a specific decimal table

 $\frac{1}{2}$ DATE: March 30, 1990 DATE: March 30, 1990 FROM: Info. Center<br>PRODUCT: WordPerfect VERSION: 5.1 RELEASE DATE: All PRUDUCT: WORGPENECT VERSIUN: :

When you want to sequentially number the tables in a document (not when you want to sequentially number the tables in a document (not  $\frac{1}{2}$ graphic table boxes), type a caption, such as "Table" at the desired location In the table and then insert a paragraph/outline number. Follow this step for  $\overline{\phantom{a}}$ each table. As you edit your document and create new tables between the tables you already created, the numbers for each table will update.

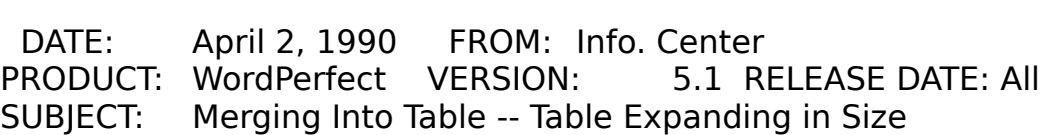

To merge into a WordPerfect 5.1 table and have the table automatically io merge into a wordPerfect 5.1 table and have the fable automat increase the number of rows as heeded, use the following format:

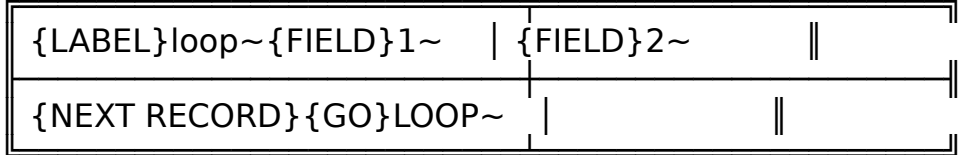

As the file merges, the file merges, the table will expand in size. That is, the number of rows of rows of rows<br>That is, the number of rows of rows of rows of rows of rows of rows of rows of rows of rows of rows of rows of As the file merges, the table will expand in size. That is, the number of rows needed for all of the records will be added. There will be a blank line at the bottom of the final merged table. The bottom line of each cell will become double.

Users wishing to keep the bottom line single can add an extra row to the Users wishing to keep the bottom line single can add an extra row to the table before running the merge. After the merge is complete, the user can delete the extra rows. Users do not have to enter Table Edit to delete the row. They need only to position the cursor in the extra row and pressing Ctrl-<br>Delete.  $\blacksquare$ welete.

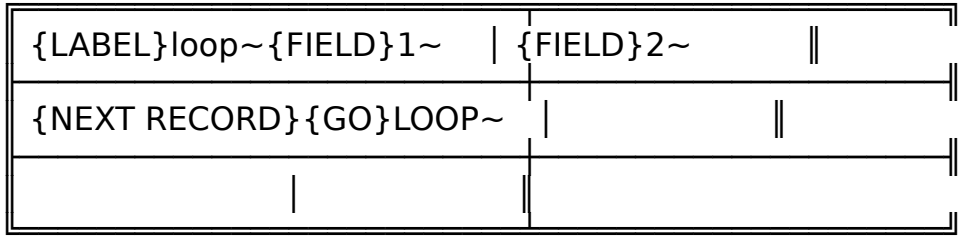

DATE: April 3, 1990 FROM: Info. Center<br>PRODUCT: W. 1206 (W. 1200): 5.10 RELEASE DATE: 11/06/99 PRODUCT: WORGPENECT VERSION: 5.10 RELEASE DATE: 11/00/89  $STR #: 0009343$ SUBIECT: Tables And Merge Fewer Records Than Cells

Problem:

The customer is trying to merger is the fewer records than he has fewer records than he has fewer records than<br>The has fewer records than that fewer records than that fewer records than that fewer records than the fewer re The customer is trying to merge into tables. Twhen he has fewer records than cells in the table, the remaining cells all print out with the  $\{\text{mean}\}$   $1\sim$  codes in the cells. He then tried to put a  $\{QUIT\}$  command in his secondary file and merged again, but this time it generated correctly as long as he had secondary records. Although, it stopped printing out his table when it ran out of records. The user wants to keep his table one size and then be able to use it as his primary file using different secondary files of varying lengths.

Answer:

ANSWEIT<br>Currently, the customer needs to use the command at the end of the end of the end of the end of the end of the Currently, the customer needs to use the  $\{Q011\}$  command at the end of the  $\epsilon$ secondary file. The reason why the field codes are left in the document is that the merge can still be continued or completed at a later date when wanted (when the {QUIT} command is used). You might want to request an enhancement for an additional merge command to end the merge without leaving behind merge commands. Until there is an enhancement, the field codes are left in the document. The following macro will delete the field codes for him:

```
\overline{B}{U}ON NOT FOUND FOOD.
\{UN NUI FOUND\}\{GU\}end\sim{S}E\sim{S}Barch}{Merge Codes}1{Search}
{Backspace}{Block}{5earch}~{5earch}{Backspace}y
{GO}Start~
{LABEL}end\sim{ \{ \text{Home} \} \} }\{QUIT\}
```
DATE: April 3, 1990 FROM: Info. Center<br>PRODUCT: W. 1996 P. WITCHON: 5.10 PERFECT DATE: 1/19/90 PRODUCT: WORGPENECT VERSION: 5.10 RELEASE DATE: 1/19/90  $STR #: 0009985$ SUBJECT: Tables Saving In ASCII Format

## Problem:

The user cannot save tables in ASCII for the USA in ASCII for the USA in ASCII for the USA in the USA in the USA in the USA in the USA in the USA in the USA in the USA in the USA in the USA in the USA in the USA in the USA The user cannot save tables in ASCII format (through lext in/out) without t hard pages. The user would like the text left in columns just as it is in the tables.

Answer:

Exporting to ASCII format will strip all WordPerfect Codes from the document.Exporting to ASCII format will strip all word effect Codes from the document. A document containing Tables when exported to ASCII will replace cell codes and THEN separate each row with a hard page break, and finally the TABLE DEFINITION is removed (this is not in order of how the codes are actually stripped). To avoid this simply remove the table definition before exporting the file to ASCII. As the document is exported, WordPerfect will have already removed the table definitions and cell codes, and rows will then be separated by [HRt] codes. However, ASCII format will strip the TAB codes inserted by WP when the TABLE DEFINITION is deleted. The document will appear in ASCII as if separated by tabs, however there won't be any WP codes in the document. ASCII will not support the text to appear exactly as it

 $\overline{\phantom{a}}$  April 13, 1990 FROM: Info. Center DAIE:<br>========= DATE: April 13, 1990 FROM: Info. Center<br>PRODUCT: WordPerfect VERSION: 5.1 RELEASE DATE:All PRODUCT: WordPerfect VERSION: 5.1 RELEASE DATE:All<br>SUBIECT: Tables Vertical Centering and Fixed Line Height

Problem:

The vertical centering in table cells appears incorrect when using fixed line The ver height.

Answer from Development:

Answer from Development:<br>White the center of a cell first determines how much white space space in a cell first determines how much whi vertically centering text in a cell first determines now much white space exists in the cell, then takes 1/2 that amount and adds it to the vertical position at the start of the cell. On a line with a fixed line height, the font height for any font is equal to the fixed line height, i.e., if I set fixed line height to 1", a 12 point font will take 1".

When we actually print the text, we assume the text, we assume the text, we assume the top shoulder to take up  $\alpha$ when we actually print the text, we assume the top shoulder to take of the fixed line height amount and the bottom shoulder to take the remaining 1/4 of the fixed line height. If you are using a 12 point font with a 1" fixed line height, the baseline of the font will be positioned .75" down in the cell, but the entire height of the text, which is  $1$ ", will be centered in the cell. This "problem" disappears if the fixed line height closely matches the true height of the font.

DATE: April 18, 1990 FROM: Info. Center<br>PRODUCT: W. 2008 PROM: 2008 PRIL 2009 PRODUCT: 3/03/900 PRODUCT: WORGPENECT VERSION: 5.10 RELEASE DATE: 3/03/90  $STR #: 0011566$ SUBIECT: Math Definition Deleted From Table Cell With Ctrl-End

Problem:

Can't delete a math definition out of a table cell. You have to delete the row Can't delete a math definition out of a table cell. You have to delete the  $\sim$ and put a new one in. So, if you put a sub-total say in cell a4, and later decide that you don't want it, there is no provision to take it out.

Answer:

ANSWEIT:<br>— the formula in a table math cell you use the Ctrl-End which is the Ctrl-End which is the Ctrl-End which is the C To delete the formula in a table math cell you use the Ctri-End which is the Delete to End of Line (DOL) function. If additional text appears on the line suggest that the user place the cursor in the cell and press backspace. This will delete the formula and leave the text. This is knowledge from my own experience.

DATE: May 1, 1990 FROM: Info. Center<br>PRODUCT:W. 1.1990 PROM: 100 RELEASE DATE: 1/19/900 PRODUCT:WORRPERECTVERSION: 5.10 RELEASE DATE: 1/19/90  $STR #: 0009560$ SUBJECT: Tables/Math: Delete To EOL - Erasing Signs As Well As Text

# Problem:

Using Math within Tables, create a very small table, 3 rows 5 columns. Put inUsing math within Tables, create a very small table, 3 rows 5 columns. Put in  $\frac{1}{2}$ 1 (down arrow), 2 (down arrow), 3 (Down arrow) then select table edit 5, and 4 for add. It will add properly, but if you forgot to put in a number and delete the first total and insert the number 4, then down arrow and add again, it will give you a total of zero. Where you inserted the number 4, it is still holding the code from adding  $+=$ .

#### Answer:

ANSWEIT.<br>— You need to designed. You need to delete the to delete the theory in the cell, then go the cell, then go the This is working as designed. You heed to delete the "+" in the cell, then go ahead with other calculations. The " $+$ " needs to be deleted by using Ctrl-End. or Backspace. Then you can make the formula changes that you want.

DATE: May 3, 1990 FROM: Info. Center<br>PRODUCT: What IS (1) WEREHOUT PRODUCT: 2007 PRODUCT PRODUCT: WORGPENECT VERSION: 5.10 RELEASE DATE: 3/30/90  $STR #: 0012533$ SUBJECT: Table Right Aligned Tabs

Problem:

Problem:<br>Can you set right aligned tables in the right aligned tables? Can you set right alig changes to a left tab.

Answer:

ANSWEIT.<br>Would table table. However, you can only insert a hard right table. However, you can only insert a hard right fou can put a right tab in a table. However, you can only insert a hard rig tab, [RGT TAB], not a soft right tab [Rgt Tab]. The way you insert the hard right tab, is by pressing Home, Alt-F6 (Flush Right). This works in or out of tables. This uses the next tab stop, no matter what kind it is (left, right, center), as the tab stop for the [RGT TAB]. You don't put a right tab in a table by setting a tab stop to be right aligned and then tabbing to it, you have to press Home, Alt-F6.

 $\frac{1}{2}$ PRODUCT: May 8, 1990 FROM:INTO. Center<br>PRODUCT: WE SEE ALLIER ON: 5.10 RELEASE DATE: 3/30/900 PRODUCT: WORGPENECT VERSION: 5.10 RELEASE DATE: 3/30/90  $STR #: 0011534$ SUBJECT: Block And Move A Column Within A Table

Problem:

Problem:<br>Can you block and move and move a column within a table then, can you take the take the Can you block and move a column within text outside of the table definition codes?

Answer:

You can't move the text in a column, in a table, to outside of the table in one fou can't move the text in a column, in a table, to outside of the table in one step. Blocking a rectangle, or tabular column, only blocks one cell. You can do the following: Block the entire table, and move it out of the table. Then, block a rectangle or tabular column.

 $\frac{1}{2}$  PRODUCT: WordPerfect VERSION: 5.1 RELEASE DATE: All SUBJECT: Tables - Centering Text In A CellSUBIECT: Tables - Centering Text In A Cell

A user wanted to center text in a table cell. The keystrokes for doing this A us

- 1 -1 - Create a Table with Alt-F7
- 2 Select option 2 for Format
- Select option 3 for Row Height and 1 for Fixed  $3 -$
- Enter the desired Row Height  $4 -$
- Select option 2 for Format again  $5 -$
- Select option 1 for Cell  $6 -$
- Select option 4 for Vertical Adjustment and 3 for Center  $7 -$
- Exit Table Edit 8 -<br>9 -
- Type the text that is to be centered

When the text is viewed and printed it will be in the center of the cell when the vertically.

DATE: May 11, 1990 FROM: Info. Center<br>PRODUCT: W. W. P. W. PROM: The Property of the 1/06/99 PRODUCT: WORGPENECT VERSION: 5.10 RELEASE DATE: 1/00/89 STR #: 0004782<br>SUBIECT: Tables Tables Math Numbers Must Fit On One Line

#### Problem:

5.1 Math in Tables. The customer created a table using 10 columns across 5.1 Math in Tables. The customer created a table using 10 columns across and 30 rows down. He uses a formula. A13 is the initial number such as 50, the formula for B13 is A13+300, the formula for C13 is B13+300, and so on, all the way to the last column, but when he calculates it gets to 1,250.00 for E13, but then starts over at 300 for F13, and then G13 is 600.

Answer:

ANSWEI.<br>In a formula, is addressed through a formula, and there are 2 numbers and there are 2 numbers and there are 2 in a table, if a cell is addressed through a formula, and there are  $\boldsymbol{z}$  humbers in the cell, the bottom one is used in the formula. In this case, the number was wrapping to the second line because there was not enough room for it on the first line. When this happens WP treats the number as two separate numbers, and uses the bottom one in the formula. In this case, the bottom number was .00, and so the formula used 0 to calculate. So, WP was calculating correctly. Customers just need to make sure that the numbers they are using fit onto one line.

DATE: May 16, 1990 FROM: Info. Center DATE: May 16, 1990 FROM: Thro. Center<br>PRODUCT: WordPerfect VERSION: 5.10 RELEASE DATE: 1/19/90  $STR #: 0008293$ SUBJECT: Table Auto Size Option Sizes Table To Fit In Box

## Problem:

If you can take a table and the second like and then decide you would like a table box around it, and the second it, and the second it, and the second it, and the second it, and the second it, and the second it, and the se if you create a table and then decide you would like a table box around it, and you set the width and height at auto and then bring the table into the box, the box will not conform to the size of the table. We can make the table conform to the size of the box, but with the auto adjustments on we shouldn't have to.

#### Answer:

ANSWEI.<br>This is Ward Warson What You Retrieve Is What You retrieved a table a table a table This is writing to a specific size  $\frac{1}{2}$  is what roulder. The retrieved a ta that had been created (at a specific size) into a table box. The auto size option sizes the table to fit in the table box, not vice-versa.<br>C Source: JCM, Bug # 11,233

 DATE: May 17, 1990 FROM: Info. Center PRODUCT: WordPerfect VERSION: 5.10 RELEASE DATE: 3/30/90PRODUCT: WORGPENECT VERSION: 5.10 RELEASE DATE: 3/30/90  $SIR#: 0011970$ SUBJECT: Keyboard Merge Into Tables Afterwards It Takes You Out Of Tables

# Problem:

After you reach the last keyboard merge entry when doing a keyboard mergeAfter you reach the last keyboard merge entry when doing a keyboard merge. into tables, it takes you immediately out of the table. This is a problem to the customer because she needs to continue typing in additional information in the table.

#### Answer:

ANSWEIT.<br>This is working as designed. The merger brings in the entire table and leaves in the entire table and leaves i This is working as designed. The merge brings in the entire table and leav the cursor at the end of the file, which is below the table. He could easily have the primary file run a macro to TAB back up into the table and place him in what ever cell he wishes.

DATE: June 4, 1990 FROM: Info. Center DATE: June 4, 1990 FROM: Info. Center<br>PRODUCT: WordPerfect VERSION: 5.10 RELEASE DATE: 3/30/90  $STR #: 0012994$ SUBJECT: Macro {NEST MACRO} Command Not Working In Table

Problem:

nesting a macro that performs a macro that performs a calculation which mergination which merginals causes caus<br>The causes causes causes causes causes causes causes causes causes causes causes causes causes causes causes c Nesting a macro that performs a calculation while mergi the calculated number to be placed outside of the table.<br>————————————————————

To Duplicate: Make a table 3 columns by 1 row, put for the 3 columns by 1 row, put and put and put and put and put a number i

Make a table 3 columns by 1 row, put formula  $a1+ b1$  in c1, put a number in  $\frac{1}{2}$ a1 and b1, put {NEST MACRO} macroname $\sim$  in c1, build a macro that does  ${\sf C}$   ${\sf C}$   ${\sf C$ 

{Columns/Tables}

 ${N}$ 

Merge the document with the document with the document with a state of the document with a state of the docume<br>The document with the document with the document with the document with the document with the state of the doc

Answer:

ANSWEIT:<br>This is working as designed. The table is not completely built when the table is not completely built when the This is working as designed. The table is not completely built when the  $\frac{1}{2}$ {NEST MACRO} command is used. The {CHAIN MACRO} should be used instead. INSTERIO.<br>2011000 : Jim Millecom, Buggarano.

 $\overline{\phantom{a}}$  June 14, 1990 FROM: Info. Center DAIE:<br>========= DATE: June 14, 1990 FROM: Info. Center<br>PRODUCT: WordPerfect VERSION: 5.1 RELEASE DATE:All PRODUCT: WordPerfect VERSION: 5.1 RELEASE DATE:All<br>SUBIECT: Using Fake Endnotes to Cross Reference Tables with Footnotes

 $\mathcal{M}$  most users who want to have an  $\mathcal{M}$  to have the state will have the table will have the table will have the table will have the table will have the table will have the table will have the table will have the MOST USETS WHO WANT TO have an Cross-reference for a table will have the  $\overline{\phantom{a}}$ table in a figure box. They then use the box number as the reference. This will not work, however, if they are including footnotes in the table. If they attempt to put the table in a box, the footnotes will be lost. In this situation, the user can create "fake" or "bogus" endnotes and use the endnote number for the reference. The user would create the endnote and not put any information into it. It would probably be best to specify that the endnotes print on a separate page, and then this page could be discarded. When the Cross-reference is created, the user should specify the endnote as the target.

DATE: July 9, 1990 FROM: Info. Center DATE: July 9, 1990 FROM: Thro. Center<br>PRODUCT: WordPerfectVERSION: 5.1 RELEASE DATE: 3/30/90  $STR #: 13.755$ SUBJECT: Tables At End Of Page WP Puts In Soft Page Break

#### Problem:

Problem:<br>If a page break to end of a page, WP places a soft page break break break break to break break break break bre If a table happens to end at the end of a page, we places a soft page break  $\epsilon$ after the table, even if a hard page break already exists immediately after the Table Off code. The user ends up with a blank page. There isn't a soft page break code in Reveal Codes.

Answer:

ANSWEIT<br>The table of the table of the table page code, the table as designed. The table off code is also a hard page code, thus this is working as designed.<br>— The user could use conditional end of page to get around the problem. If he put a conditional end of page code before the table off code, and used a large number for the number of lines to keep it together, it will give him the desired effect. we used by for the number of lines to keep together.<br>C

DATE: July 18, 1990 FROM: Info. Center DATE: July 18, 1990 FROM: Thro. Center<br>PRODUCT: WordPerfectVERSION: 5.1 RELEASE DATE: 3/30/90  $STR #: 154$ SUBJECT: Tables Multi-line Fixed Row Height Display And Printing

## Problem:

In Tables, if the "Row Height" is set to "Multi-line Fixed" and the row is used in Tables, if the "Row Height" is set to "Multi-line Fixed" and the row is used as a header, only the first couple of lines show in View Document or on the printed page.

#### Answer:

ANSWEI.<br>When the fixed line height is used in Tables, when multi-line, you multi-line, you multi-line, you multi-line, when the fixed line neight is used in Tables, whether single or multi-lin will get only that much room on the printed page for text. If you have entered more text in the cell than it can hold it will still display on the editing screen, but only the amount of text that will fit in the specified height will print. Also, the cell borders must be taken into account when using fixed line height or you may get less printed text than you expected. The default borders are .1" on top and bottom.

FROM: Info. Center DATE: July 19, 1990 VERSION: 5.1 RELEASE DATE: All PRODUCT: WordPerfect SUBIECT: Tables - Obtaining Totals With A Formula

 $\mathbf{w}$  a customer is trying to get a total ( $\mathbf{w}$  in the Table when a customer is trying to get a total  $(=)$  or subtotals  $(+)$  in the Table  $\,$ feature and they say it is not calculating correctly make sure that the customer has more than one subtotal character  $"+."$  If there is only one subtotal character one may want to change to a formula for obtaining the "total". For example if a customer had two subtotals, one which was obtained with a subtotal character (cell d7) and the other with a formula (cell  $\alpha y - \alpha z = 0$  ), a total cannot be obtained with the equal sign (=). In order to get the final total the user would need to use an additional formula which would add the two cells together (cell d10 "d7+d9").

DATE: August 1, 1990 FROM: Info. Center DATE: August I, 1990 FROM: Thro. Center<br>PRODUCT: WordPerfect VERSION: 5.1 RELEASE DATE: 3/30/90  $STR #: 16.769$ SUBJECT: Table Calculates One Row At A Time

## Problem:

The customer has a table created with several formulas which depend upon The customer has a table created with several formulas which depend upon<br>a previous cellis calculation. The table is only calculating one row at a time. a previous cell's calculation. The table is only calculating one row at a time. It looks like it calculates the whole table, but it must be calculated several times in order to get the proper answers.

#### Answer:

ANSWEIT<br>— This would require spreadsheet capabilities to capabilities to calculate all of the formulas to calculate al This would require spreadsheet capabilities to calculate all of the formulas  $\sim$ simultaneously. WordPerfect lables do not have these capabilities. Currently
$\overline{\phantom{a}}$  August 8, 1990 FROM: Info. Center DAIE:<br>========= DATE: August 8, 1990 FROM: Thro. Center<br>PRODUCT: WordPerfect VERSION: 5.1 RELEASE DATE:All SUBJECT: Hanging Indent in Tables

 $T$ o create a hanging indent indent indent indential indential index Indent (F4), you must press Indent (F4),  $\frac{1}{2}$ To create a hanging indent in a cell in a table, you must press indent (F4), Ctrl-V, Margin Release (Shift-Tab). The Indent causes the paragraph to be indented, and the Margin Release pushes the first line to the previous tab stop. It works!

Memo ID: WP51\_2505

DATE: August 10, 1990 FROM: Info. Center DATE: August IU, 1990 FROM: Thro. Center<br>PRODUCT: WordPerfect VERSION: 5.1 RELEASE DATE: 1/19/90  $SIR#11,950$ SUBJECT: Table Column Joining Causes Loss of Rows

## Problem:

Problem:<br>within the last vertical with a table and the last column in the last column in when joining cells vertically within a table and then joining the last column in the table, the table will lose the last 5 rows and the whole table is rewritten. I have duplicated this situation by creating a table with 6 rows and 6 columns. Then, blocked each column to join the cells and lost all 5 rows after joining the last column. I know this is how tables should probably work, but would this be an enhancement or an STR problem? Also happens on the 03/30/90 release.

#### Answer:

ANSWEIT.<br>— When you join as designed. When you join all of the same rows in each same rows in each same rows in each sa This is working as designed. When you join all of the same rows in each use fixed. column, WP will condense it down to the normal cell size. You can use fixed row height to insure a particular height of a cell, but with the keystrokes supplied you may as well have created a table 1 row by 6 columns (that's what WP gives you in the end). The options to avoid this situation are to use a fixed row height and/or not joining all of the rows.

Memo ID: WP51\_2483C

 $\overline{\phantom{a}}$  August 15, 1990 FROM: Info. Center DAIE:<br>========= DATE: August 15, 1990 FROM: Thro. Center<br>PRODUCT: WordPerfect VERSION: 5.1 RELEASE DATE:All PRODUCT: WordPerfect VERSION: 5.1 RELEASE DATE:All<br>SUBIECT: Converting 5.1 Tables Saved in 5.0 Format Back to Tables

 $\mathbf{r}$  files is satisfied in  $\mathbf{r}$  files in  $\mathbf{r}$  format, the tables is satisfied in  $\mathbf{r}$ when a 5.1 file containing tables is saved in 5.0 format, the table is  $\frac{1}{2}$ converted to Parallel Columns. If a user saves a file in 5.0 format, and does not also save it in 5.1 format, then wants to have the table back in 5.1 format, WordPerfect provides a feature under Tables to convert parallel columns to tables. According to the WordPerfect 5.1 manual, "If you are converting parallel columns, the parallel column definitions will be used to define the table columns, while Hard Page codes will define the table rows." The steps to convert parallel columns (as from a WP 5.0 file) to a table are:<br>-

- Block to text to be converted to the table. 2.
- Go to the Table feature (Alt-F7, 2) and select Create (1).  $\frac{2}{3}$ .

2. Go to the Table feature (Alt-F7, 2) and select Create (1).<br>3. At this point you are given the options to Create Table from: 1 Tabular Column; 2 Parallel Column. Selection option 2.

 $T$  feature works very well, however, the column widths will not always with  $\alpha$ This feature works very well, nowever, the column widths will not always match what was in the original 5.1 table definition. If the original table was defined as being from margin to margin, the user can restore his table very easily with just a little bit of extra manipulation. The steps to do this are:<br>-

 In Table Edit, Block the entire table. 2.

 Press Control-F4 and select Block (1), then Move (1).  $\frac{2}{3}$ .

2. Press Controi-F4 and select Block (1), then Move (1).<br>3. Exit Table Edit mode. Block everything from the Table Definition code to the Table Off code and delete.

to the Table Off code and delete.<br>4. Create a new table with the same number of rows and columns as the original table (Alt-F7, 2, 1, # <Enter>, # <Enter>).<br>-

original table (Alt-F7, 2, 1, # <Enter>, # <Enter>).<br>5. In Table Edit mode, position the cursor in the first cell and press Shift-F10 and select 1 for Block. This retrieves the text of the converted table into the new, properly formatted table.

The user may also set tab settings that will line up the information into a The user may also set tab settings that will line up the information into tabular table. After setting the tabs, block the text and create a Table. All of the columns will line up and the customer can then adjust the Table as desired.

Memo ID: WP51\_2560R

DATE: August 20, 1990 FROM: Info. Center DATE: August 20, 1990 FROM: Thro. Center<br>PRODUCT: WordPerfect VERSION: 5.1 RELEASE DATE: All SUBJECT: Tables - Math Functions

You cannot use the Math functions "T" or "t" in front of a number in a Table You cannot use the Math functions "T" or "t" in front of a number in a Ta and have we treat that number as a total or subtotal. You can use the  $\overline{\phantom{a}}$ operators "=" and "+" for the total and subtotal amounts, respectively. Memo ID: WP51 2591C

 $\overline{\phantom{a}}$  August 21, 1990 FROM: Info. Center DAIE:<br>========= DATE: August 21, 1990 FROM: Thro. Center<br>PRODUCT: WordPerfect VERSION: 5.1 RELEASE DATE:All PRODUCT: WordPerfect VERSION: 5.1 RELEASE DATE:All<br>SUBIECT: Table Defining Beginning and Ending Points Using Tabs

Some users may need to create a table with columns beginning and ending Some users may need to create a table with columns beginning and  $\epsilon$ at exact positions on the page. This can be done by creating tabular columns which are converted to a table. Here are the steps:

1.1. Define absolute tabs at the locations where the user wants the columns to be.<br>2. Tab acros

columns to be.<br>2. Tab across one line; block the line and create a table from Tabular Columns (Alt F7, 2, 1, 1). This creates a one row table with column boundaries failing at the exact positions specified by the tabs.

boundaries failing at the exact positions specified by the tabs.<br>3. All Table Edit, choose the size option (1) and add the number of rows needed to complete the table

Memo ID: WP51\_2639R

DATE: August 20, 1990 FROM: Info. Center DATE: August 20, 1990 FROM: Thro. Center<br>PRODUCT: WordPerfect VERSION: 5.1 RELEASE DATE: All SUBIECT: Tables - Discontinuing A Header

A customer created a table that spanned two pages. The customer also A Customer created a table that spanned two pages. The customer also created a Header under the Format menu (Shift-F8, #2 Page, #3 Headers). The customer did not use the Table Header feature. He wanted to discontinue the header from appearing on the second page after it had. initially been created for every page. To accomplish this, if you move to the last cell of the Table on the first page, and then go into Format and discontinue the Header, it will remain on the first page but it will be removed from subsequent pages.

Users often times select a Table Header without knowing it. When a user USErs often times select a fable Header without knowing it. Twhen a user presses Table option 4 for Headers the program copies the information in that row into the header. A code does not appear in Reveal Codes to show this has been done. The only way to see it, while on the document screen, is to look at the Status Line. The Status Line will appear with an asterisk after the cell number when a header has been defined. As mentioned above you can deselect the header. To do so select option 4 again for Header and change the number of header rows back to 0.

Memo ID: WP51\_2581C

 $\overline{\phantom{a}}$  August 22, 1990 FROM: Info. Center DAIE:<br>========= UATE: August 22, 1990 FROM: Thro. Center<br>PRODUCT: WordPerfect VERSION: 5.1 RELEASE DATE:All PRODUCT: WordPerfect VERSION: 5.1 RELEASE DATE:All<br>SUBJECT: Tables Positioning Decimal Point in Column Using # Digits Option

It is possible to position the decimal point within a cell or column that is It is possible to position the decimal-point within a cell or column that is  $\epsilon$ formatted to be decimal-aligned by increasing or decreasing the  $#$  Digits option in Table Edit. This is especially useful if a user would like to "center" decimal-aligned text in a cell or column.

Memo ID: WP51\_2644R

DATE: August 24, 1990 FROM: Info. Center DATE: August 24, 1990 FROM: Thro. Center<br>PRODUCT: WordPerfect VERSION: 5.1 RELEASE DATE: All SUBJECT: Tables - Positioning Tables Side-By-Side

If you would like to put two Tables side-by-side, position the first Table on the If you would like to put two Tables side-by-side, position the first lable on the  $\sim$ left side of the document. Then, insert an Advance Up code and position the second Table on the right side of the document. The same procedure can be used to position text next to a Table.

Memo ID: WP51\_2597C

 $\frac{1}{2}$ DATE: August 28, 199 DATE: August 28, 1990 FROM: Reed Harrison<br>PRODUCT: PlanPerfect VERSION: 5.1 RELEASE DATE: All SUBJECT: Spreadsheets From PlanPerfect Brought Into A 5.1 Table

The following is steps for bringing a PlanPerfect spreadsheet into WordPerfectThe following is steps for bringing a PlanPerfect spreadsheet into wordPerfect 5.1. The spreadsheet will appear as a table with no lines.

- $\mathbf{I}$  Retrieve the spreadsheet in WP 5.1 using Shift F10 or F5 2 -
- Move the cursor inside the table  $2 -$
- Call up the table editor (Alt F7)  $3 -$
- Block the entire table. (Alt F4, Home Home Right, Home Home Down) 4 -<br>5 -
- 4 Block the entire table. (Alt F4, Home Home Right, Home Home<br>5 Press 3 for lines, 7 for All and 1 for none. All the lines should disappear.
- Press 6 for options to close the table  $6 -$
- Press 1 for spacing, change the Left, Right, Top and Bottom to 0"  $\frac{7}{8}$  -
- Press F7 to save

As far as spacing is concerned, the table should print just as it did in As far as sp.

Memo ID: PL51\_332M

 $\frac{1}{2}$ PATE: September 4, 1990 – FROM: Snawn Rogers<br>PRODUCT: WordPerfect VERSION: 5.1 RELEASE DATE: All PRODUCT: WORDPERTECT: VERSION: 5.1 RELEASE DATE: 7

A customer imported a Lotus 1-2-3 spreadsheet into a WordPerfect 5.1 Table. A customer imported a Lotus 1-2-3 spreadsheet into a wordPerfect <del>:</del><br>— They were unable to position the cursor in the Table to edit or enter information. The problem occurred randomly. The customer discovered that  $\frac{1}{2}$ the imported range from Lotus had been globally protected. The file was therefore coming into WP in a locked format. To work with the Table, the user pressed Alt-F*T*, 2 for lables and 2 for edit. Once in Table edit, the customer unlocked the table under option 2 for Format, 1 Cell and 5 Lock.

Memo ID: WP51\_2526M

 $\sum_{i=1}^{n}$ PATE: September 13, 1990 - FROM: Richard Whittaker<br>PRODUCT: WordPerfect - - VERSION: 5.1 - RELEASE DATE: All SUBJECT: Merge - Linking A Table To A Spreadsheet After A Merge

A customer merged text from the keyboard into a Table. After entering the A customer merged text from the keyboard into a Table. After entering t text the customer wanted to link the remaining portion of the table to a spreadsheet. When trying to link to the spreadsheet the computer locked. To avoid locking the customer linked the primary document (the table) to the spreadsheet first, then ran the merge.

(After linking the spreadsheet with the primary file the customer saved the (After linking the spreadsheet with the primary file the customer saved the document under a different name. The new linked document was then used as the primary file in the merge).

Memo ID: WP51\_2827M

 $\overline{S}$  Info. Center PRODUCT: SEPTEMBER 20, 1990 FROM: PRODUCT: WordPerfect VERSION:  $STR #: 23.089$ SUBJECT: Table - How To Add Gray Shading

5.1 RELEASE DATE: 8/20/90

# Problem:

The customer created a text box with gray shading. He set the width and letter and letter and letter and letter<br>He set the width and letter and letter and letter and letter and letter and letter and letter and letter and l The customer created a text box with gray shading. He set the width and WP set the height. Then he created a table inside the text box. When he prints or views the document, the gray shading of the text box extends one row beyond the table.

# Answer:

ANSWEIT<br>The following is the property to add shading to add shading to add shading to add shading to add shading to a The following is the proper way to add shading to a table:

- Block the cells you want shaded 2.
- Select option 3 for lines 3.
- Select option 8 for shade 3.<br>4.
- Select option 1 for on

4. Select option 1 for on<br>... You can control the shading intensity by selecting 6 for options.  $\frac{1}{2}$ 

According to development, the [Table off] statement is interpreted as a HRt that adds an extra blank line to the table. The shading extends below the table to cover the blank line. The work around is to use the shading option in table format.<br>-

Memo ID: WP51\_2884S

 $\overline{S}$  Info. Center PRODUCT: SEPTEMBER 25, 1990 FROM: 5.1 RELEASE DATE: ALL PRODUCT: WordPerfect VERSION:  $STR #: 23.657$ SUBJECT: Table - Aligning Text With Equations

Problem:

In a 2 column table, column 1 is text, column 2 is equations. The text in a 2 column table, column 1 is text, column table. doesn't vertically align with the equations.

Answer:

The caption in an equation will line up with the top line of theThe caption in an equation will line up with the top line of the equation unless you place it above or below the equation. The equation is treated as a graphic and when it is centered vertically, it centers the entire graphic including the caption and the outside border space of .083" (unless this default is changed). Because the caption is part of the graphic (equation) it will not  $\sim$ hecessarily line up with the text in the next cell. One way to get the text and equations is to use advance when creating the caption to move it up or down. Or putting the caption to be above the equation in the Equation options (Alt-F9, 6,4,7) and set the tables vertical alignment to top (from the table edit screen - 2, 1, 4, 1), will them line up.<br>C Source: Mike Poulson, ProbRes.

Memo ID: WP51\_2907D

DATE: October 8, 1990 FROM: Info. Center DATE: October 8, 1990 FROM: Thro. Center<br>PRODUCT: WordPerfect VERSION: 5.1 RELEASE DATE: All SUBJECT: Tables - Deleting Text In A Section Of A Table

If you want to delete only text in a Table, you can do so by entering the Table, you can do so by entering the If you want to delete only text in a Table, you can do so by entering the Table Edit screen and blocking the cells that contain the text to be deleted. Then, press backspace and answer "Yes" to "Delete Block?". Another process that can be used after blocking the text to be deleted is to press move (Ctri-F4), can Block (1), and Delete (3).

Memo ID: WP51\_3006C

 $\frac{1}{2}$ PRIE: UCTODET 8, 199 FROM: Teri McGee<br>VERSION: 5.1 RELEASE DATE: All PRODUCT: WordPerfect SUBIECT: Tables - Using Centered Decimal Aligned Tabs

Tables may include centered decimal aligned tabs. To create the tabs the Tables may include centered decimal aligned tabs. To create the tabs the user must first move above the Table and set the decimal tabs. (One must estimate the center of the column). With the tabs set, the text may be entered. To tab to the center position, press Control-V, then HOME and TAB simultaneously (this creates a Hard Tab). If the HOME and TAB keys are not pressed at the same time, a Ctrl H ( $\hat{H}$ ) appears in the column. The Home Tab protects any changes from being made to the decimal tab setting from a separate tab setting within the Table. The customer can choose not use the Hard Tab, but they must realize that if another tab setting is defined, the decimal tab setting may also change.

Memo ID: WP51\_3012M

DATE: October 10, 1990 FROM: Info. Center DATE: October 10, 1990 FROM: Tinfo. Center<br>PRODUCT: WordPerfect VERSION: 5.1 RELEASE DATE: 08/20/90 SUBJECT: Positioning Of Tables Within Table Boxes

When creating a table through Alt-F7, the default position of the table is left. when creating a table through Alt-F7, the default position of the table is le When creating a table through a Table Box (Alt-F9), the default position is full. If a user would like to change the width of the columns of the table within the Table Box (Alt-F9), you must enter Options of Table Edit and change the position to left.

Memo ID: WP51\_3021K

DATE: October 18, 1990 FROM: Info. Center DATE: October 18, 1990 FROM: Tinfo. Center<br>PRODUCT: WordPerfect VERSION: 5.1 RELEASE DATE: 1/19/90 STR #: 22,602<br>SUBIECT: Table Tables - Calculating Formulas In Two Places

#### Problem:

If the customer places a formula in the lower right hand corner of a Table, If the customer places a formula in the lower right hand corner of a Tab and also in the upper right hand corner (same formula), he must press. Calculate twice before it will total the number in the upper right hand corner. I can duplicate this in the latest release.

#### Answer:

ANSWEI:<br>When WP calculates at the top at the top and the top and the top and then calculates from left to right. when WP calculates, it starts at the top and then calculates from left to right.<br>— Then, WP goes down to the next row and does the same thing over again. If, in one of the formulas you address a cell that's down on the page somewhere, WP will grab the current value for that cell and use it in the calculation. When it gets to the cell in the normal procedure of things, WP will calculate it but it may have a different value. At this point, the first formula that addressed this cell is not recalculated but appears to be incorrect because of the new value. Actually, it is correct according to what the value was at the time. Thus, the second calculation is correct with all the  $\sim$ right values. The only workarounds are to actually calculate twice, or avoid addressing cells in a formula that still need to be calculated. Memo ID: WP51 3089C

DATE: October 22, 1990 FROM: Info. Center DATE: October 22, 1990 FROM: Tinfo. Center<br>PRODUCT: WordPerfect VERSION: 5.1 RELEASE DATE: 4/17/90  $STR #: 23.020$ SUB|ECT: Footnote In Tables - On A Decimal Aligned Number

#### Problem:

Problem:<br>When the user places a footnote on a decimal aligned number, the footnote on aligned number, the footnote on a when the user places a foothote on a decimal aligned number, the foothote is bumped or moves to the next line when the user tabs to the next cell. If the decimal place is increased to three digits, the footnote remains.

#### Answer:

ANSWEIT.<br>This is working as designed. There is only room for two characters beyond for two characters beyond the second This is working as designed. There is only room for two characters is the decimal place. There is no where else for the footnote to go. If WordPerfect put the footnote number on the same line, it may overlap the cell border. To make enough room for the note number, set the cell or column for three digits.

Memo ID: WP51\_3123L

 DATE: December 13, 1990 FROM: Info. CenterDENINEDATE: December 13, . FROM: Info. CenterDENINE<br>VERSION: 5.1 RELEASE DATE: All PRODUCT: WordPerfect<br>SUBJECT: Tables - Tabb Tables - Tabbing To A Position Specified Through Format

 $\mathcal{L}_{\mathcal{A}}$  with a table, users can press Ctrl-V, Table, users can press Ctrl-V, Tab to position the cursor at at at a when within a table, users can press Ctri-V, Tab to position the cursor at a  $\frac{1}{2}$ tab setting other than those set inside of the table. This is true as long as the tab sets fall within one cell. The difference between pressing Ctrl-V, Tab and Home-Tab when tabbing is that Home-Tab takes the cursor to the table's default tab settings and Ctri-V, Tab takes the cursor to the tabs that were set. through Format (Shift-F8, 1, 8).<br>-Source: In-house testing

Memo ID: WP51\_3678M

DATE: December 20, 1990 FROM: Info. Center PRODUCT: WORGPENECT VERSION:5.1 RELEASE DATE: ALL SUBJECT: Tables - Using Relative Tabs For Use In Cells

When a relative tab is set for a table, the tab is set relative to the margin of when a relative tab is set for a table, the tab is set relative to the margin of . the cell. For example, if a customer wanted a tab set at .5", they would heed to set one relative tab at position .5". Each cell will then have a tab set of  $.5$ ". Source: In-house testing

Memo ID: WP51\_3760K

DATE: December 26, 1990 FROM: Info. Center PRODUCT: WORGPENECT VERSION: 5.1 RELEASE DATE: ALL SUBJECT: Tables - Can Be Imported Into PlanPerfect

Tables from WordPerfect 5.1 can be imported into PlanPerfect. This can be dones from word perfect 5.1 can be imported into plan perfect. This can be done within PL by pressing Ctrl-F5 and choosing option 3 for WordPerfect 5.1 Table. Table: In-house testing testing the set

Memo ID: WP51\_3783K

DATE: January 4, 1991 FROM: Info. Center DATE: January 4, 1991 FROM: Thro. Center<br>PRODUCT: WordPerfect VERSION: 5.1 RELEASE DATE: ALL SUBJECT: Tables - Editing A Table With All Cells Locked

When all cells are locked within a table, the cursor is not able to be placed when all cells are locked within a table, the cursor is not able to be placed  $\frac{1}{2}$ within the table. Therefore, to edit the table, press Alt-F7, 2 for Table, and 2 for Edit. This allows the user to enter Table Edit and unlock any or all of the cells. Cells.<br>.

Memo ID: WP51\_3518K

DATE: December 12, 1990 FROM: Info. Center DATE: December 12, 1990 FROM: Info. Center<br>PRODUCT: WordPerfect VERSION: 5.1 RELEASE DATE: 6/29/90  $STR #: 29.334$ SUBJECT: Tables - Multiple Border Option Code - Doesn't Look Right

## Problem:

Problem:<br>If the user sets a table border option code, creates a table, views the table, views the table, views the tabl if the user sets a table border option code, creates a table, views the table document, then sets a new border option code from within the table, the table does not look correct on the screen. Control characters appear in the first cell, followed by what appears to be a soft page break. The characters do not appear in Reveal Codes and they disappear if the screen is rewritten. The document can be viewed, printed, and saved with no apparent problems.

#### Answer:

ANSWEIT.<br>This is working as designed. You can not have two border codes side by side by side by side by side. This is working as designed. You cannot have two porder codes side by side When the border option code is entered in the middle of the table, the code automatically goes to the beginning of the table. If there is already a border code in the document, then there will be two conflicting codes side by side. It would be better to have just one border option code and then delete the border code you don't need. If you have two border option codes in the file, the table does not look correct, but if you rewrite the screen, the file will rewrite itself correctly.

Source: In-house testing

Memo ID: WP51\_3665L

DATE: January 29, 1991 FROM: Info. Center DATE: January 29, 1991 FROM: Thro. Center<br>PRODUCT: WordPerfect VERSION: 5.1 RELEASE DATE: ALL SUBIECT: Tables - Copying Information From One Table Into Another

It is possible to copy information from a row or cell information from a row or cell in one table to a row or c It is possible to copy information from a row or cell in one table to a row or  $\frac{1}{2}$ . cell in another table. This can be done while in Table Edit. Using the option to move rows or cells while in the Table Edit will help retain the cell integrity of the table. The Move/Copy feature is tailored to work with Tables while in Table

 $T$  following steps can be used to move rows or cells from one table to move rows or cells from one table to  $\sim$ **The follo** another:

 Place the cursor in the first table and press Alt-F7 to enter Table Edit.  $\frac{1}{2}$ .

1. Place the cursor in the first table and press Alt-F7 to enter lable Edit.<br>2. Block (Alt-F4) the information you would like to move and press Ctrl-F4 for Move.

 Select Block or Row.  $\frac{3}{4}$ .

3. Select Block of Row.<br>4. Exit Table Edit of the first table and enter Table Edit of the second table. (The second Table may be found on the second document screen.)<br>5. Once you are in Table Edit of the second table, place the cursor whe table. The second lable may be found on the second document screen.)<br>5. Once you are in Table Edit of the second table, place the cursor where

the text should be retrieved.<br>6. Press the Ctrl-F4 for Mo Press the Ctrl-F4 for Move and Retrieve the information.

This same procedure can be used for combining two tables. The first table isThis same procedure can be used for combining two tables. The first table is increased in the size of columns and rows to accommodate for the other table. At that point the information from the second table can be moved into

 $N \times N$  are not in Table Edit (Alternative the correct the correct the correct the correct the correct the correct the correct the correct the correct the correct the correct the correct the correct the correct the correct  $\frac{d}{dt}$  is the vouring text. You must be information of  $\frac{d}{dt}$  in  $\frac{d}{dt}$  in  $\frac{d}{dt}$  in  $\frac{d}{dt}$  in  $\frac{d}{dt}$  in  $\frac{d}{dt}$  in  $\frac{d}{dt}$  in  $\frac{d}{dt}$  in  $\frac{d}{dt}$  in  $\frac{d}{dt}$  in  $\frac{d}{dt}$  in  $\frac{d}{dt}$  in  $\frac{d}{dt$ block of text. You must be in Table Edit to retrieve the information. Source: In-house testing

Memo ID: WP51\_4108K

DATE: January 30, 1991 FROM: Info. Center DATE: January 30, 1991 FROM: Thro. Center<br>PRODUCT: WordPerfect | VERSION: 5.1 RELEASE DATE: ALL SUBJECT: Tables - Placing In A Graphics Box

 $A = \frac{1}{2}$  customer created a table and placed it within a text (graphics) box. They are the  $\frac{1}{2}$ A customer created a table and placed it within a text (graphics) box. They could not get their text to wrap around the box even though they had "Wrap  $\frac{1}{2}$  text around box" set to fes. The problem was they had forced the size of the text box to be smaller than the size of the table. This caused the text to appear as if it was not wrapping around the box. Selecting "Auto Both" for the size of the box corrected the problem.  $\epsilon$ Source: In-house testing

Memo ID: WP51\_4126K

DATE: February 12, 1991 FROM: Info. Center PRODUCT: WORGPENECT VERSION: 0.0 RELEASE DATE: ALL SUBIECT: Tables - No Bottom Line At End Of Page

A customer has one continuous table spanning over several pages. They do A customer has one continuous table spanning over several pages. They do hot want a bottom line on the last row of each page, however they do want a top line on the first row of each page. The steps below can be used to do this:

1.1. Place the cursor in the first cell on the second page and press Ctri-Enter for a nard page break

 Press Alt-F7 for Table Edit 2.<br>3.

2. Press AIt-F7 for lable Edit<br>3. Place the cursor in the first cell on the second page and press L INS, 1-Rows, 1-Number Of Rows and press Enter<br>4. Place the cursor in the new row and press

INS, I-ROWS, I-Number Of Rows and press Enter<br>4. Place the cursor in the new row and press 2-Format, 3-Row Height, I-Single Line Fixed, type .001 and press Enter

Height, I-Single Line Fixed, type 1001 and press Enter<br>5. Place the cursor in the first cell in the new row and turn block on (Alt-F4) and highlight the entire row

Press 3-Lines, 3-Top, 1-None

6.<br>7. b. Press 3-Lines, 3-Iop, 1-None<br>7. Because this row will not be used for text, block the row again

 $\mathcal{S}$  in-house testing testing testing testing testing testing testing testing testing testing testing testing testing testing testing testing testing testing testing testing testing testing testing testing testing tes

Memo ID: WP51\_4233K

 $\frac{1}{2}$ PRODUCT: PROPUGLY 15, 1991 FROM: INTO. CENTERALANT PRODUCT: WORGPENECT VERSION: 5.1 RELEASE DATE: ALL SUBIECT: Tables - [DSRt] Entered After Each Period

 $W_{\text{max}}$  importing spreadsheets, WordPerfect places as space after each place after each place after each place after each place after each place after each place after each place after each place after each place after when importing spreadsheets, wordPerfect places a space after each number. This is so numbers with parentheses line up with numbers that don't have parentheses. However, if a customer imports a spreadsheet into a table then changes the column's justification to decimal align, a deletable soft return [DSRt] appears after every period. Users can correct this by making a change on the Table Edit menu. The steps below show how to 1.

- Press Alt-F7 to go into Table Edit  $1<sup>2</sup>$
- Select 2 for Format 3.
- Select 2 for Column 3.
- Select 4 for Number of Digits 4.<br>5.
- Set the # of Digits to something larger than 0

\*This information is given strictly as a troubleshooting option. $^\ast$ This information is given strictly as a troubleshooting option. Source: In-house testing

Memo ID: WP51\_4298M

DATE: February 27, 1991 FROM: Info. Center PRODUCT: WORGPENECT VERSION: 5.1 RELEASE DATE: ALL SUBJECT: Tables - Calculating With Number Of Digits Set To Zero

If the number of digits is set to zero in a formula in a table, the result of the if the number of digits is set to zero in a formula in a table, the result of the calculation will be 0 or 1 if the actual value was a decimal number (e.g., .54).<br>— This can happen if a user is trying to calculate a percentage without multiplying the result by  $100$ . WP will round to the number closest to the  $\frac{1}{2}$ actual value (e.g., .54 will round to 1).<br>-Source: In-house testing

Memo ID: WP51\_4402K

 $\frac{1}{2}$ PATE: March 5, 1991 FROM:Info<br>Perfection: The Contractor: DATE: March 5, 1991 FROM:Info. Center<br>PRODUCT: WordPerfectVERSION: 5.1 RELEASE DATE: 8/20/90  $STR #: 37.353$ SUBIECT: Tables - Bottom and Top Lines

## Problem:

A customer has a table that spans over a page break, and the bottom line of A customer has a table that spans over a page break, and the bottom line of the last row on the page is, in reality, the top line of the first row on the next page. She does not want a bottom line on the last row on page one, but she needs a top line on the first row of the next page. Is there a way to give the customer an option here? WordPerfect is working as designed, but this is definitely a problem for the customer.

#### Answer:

There is a work around for this problem. Have the customer place the cursorThere is a work around for this problem. Have the customer place the cursor in the first cell on the second page, and press Ctrl-Enter for a Hard Page. Then go into Table Edit, and place the cursor in the first cell on the second page. Now select Ins, 1 for Rows, 1 for the Number of Rows to add, and press Enter. Place the cursor in the new row, press 2 for Format, 3 for Row Height, 1 for Single Line Fixed, set it to .001, and press Enter. Place the cursor in the first cell in the new row, and turn block on to highlight the entire row. Next, press 3 for Lines, 3 for Top, and 1 for none. It might be helpful to lock the row, since it is too small for text to print in it. Block the row again, press 2 for Format, 1 for Cell, 5 for Lock, and 1 for On. This will allow for no bottom line on the first page, and a single line on the top of the second page.

Source: In-house testing

Memo ID: WP51\_4462B

 $\overline{a}$ FROM: Info. Center PRODUCT: MATCH 18, 1991 PROM: II 5.1 RELEASE DATE: ALL PRODUCT: WordPerfect<br>SUBJECT: Tables - Attrib Tables - Attributes Within Cells

If you would like to make an attribute change for text in a cell, it can be doneif you would like to make an attribute change for text in a cell, it can be done in one of two ways. First, you can block the text and press Ctrl-F8 to choose an attribute. Or second, you can enter Table Edit (Alt-F7) and assign attributes to the cell by pressing 2-Format, 1-Cell, and 2-Attributes. If attributes are assigned outside of Table Edit, you can look in Reveal Codes to see what has been assigned to the text. If attributes are assigned within hable edit, press Alt-F7 and 2 for Format. Any attributes or justincation that has been assigned to the cell will be listed above the options line. No attributes will be seen in Reveal Codes if done through Table Edit.

(Please see memo 052 for more information on attributes for tables.)(Please see memo  $052$  for more information on attributes for tables.) Source: In-house testing

Memo ID: WP51\_4646K

DATE: March 26, 1991 FROM: Info. Center PRODUCT: WORGPENECT VERSION: 5.1 RELEASE DATE: ALL SUBJECT: Tables - Creating Side By Side Tables

If you create a large table, you can "divide" it to give the appearance of side if you create a large table, you can "divide" it to give the appearance of side i by side columns. For example, you need two tables with five columns each. Create a table that has 11 columns and use the middle columns as the "divider." This can be done in Table Edit (Alt-F7) by Diocking the sixth column and choosing None for the inside lines. Source: In-house testing

Memo ID: WP51\_706K

DATE: March 27, 1991 FROM: Info. Center DATE: March 27, 1991 FROM: Thro. Center<br>PRODUCT: WordPerfect VERSION: 5.1 RELEASE DATE: 12/31/90  $STR #: 40.057$ SUBJECT: Table - Last Row Bumped To Second Page

## Problem:

Problem:<br>WordPerfect is not allowing a row to fit on a table even though the is plenty there is plenty there is plenty wordPerfect is not allowing a row to fit on a table even though there is plenty of room on the page. The table is 3 columns by 9 rows, and the table rows are formatted as multiple line fixed. Each row is  $1^\circ$  tail, and the table fills the page exactly leaving 1" top and bottom margins. If you type text in the last row on the page, a soft page [SPg] is placed in the document, and the row is bumped to the next page. However, View Document shows that there is room for that last row.

#### Answer:

ANSWEIT.<br>This is working correctly. The space allotted for the space allotted for the horizontal lines is taking in the This is working correctly. The space allotted for the horizontal lines is tak up some of the 9 inches of the page. In the above example, the last cell starts at 9.11". What would happen if you typed 1 full inch of text in this cell? The last row would end up at  $10.11$ ", and this would overlap the  $1$ " margin. So, WordPerfect wraps the whole row to the next page. This is an example of the importance of the line thickness options in Shift-F8, 4, 8.<br>-Source: In-house testing

Memo ID: WP51\_4763V

DATE: March 29, 1991 FROM: Info. Center PRODUCT: WORDPERFECT VERSION: 5.1 RELEASE DATE: ALL SUBJECT: Sort - Sorting Decimal Numbers In A Table

 $\sum_{i=1}^{n}$ it is possible to perform a sort on decimal numbers (e.g., 08.090.090) in a table. This can be done by considering the decimal to be a word separator.<br>— Because the second decimal is ignored, the third number will not sort unless the first decimal is removed. Source: In-house testing

Memo ID: WP51\_4800K

DATE: April 4, 1991 FROM: Info. Center DATE: April 4, 1991 - FROM: Thro. Center<br>PRODUCT: WordPerfect - VERSION: 5.1 RELEASE DATE: ALL SUBJECT: Tables In Footers Are .25" Above Bottom Margin

When a table is created in a footer, with no additional text below it, the table when a table is created in a footer, with no additional text below it, the t will be .25" above the bottom margin. This is working as designed. The table off code is always placed on a line by itself at the end of the table (accounting for the extra space). However, to place the table at the bott margin, use an advance up code of .167" immediately after the table off code. code.<br>.

Memo ID: WP51\_4864K

# $\frac{1}{2}$

#### $\overline{\phantom{a}}$ <u>DAIE:</u><br>== == : :*=*= PRODUCT:

February 14, 1990 FROM: Info. Center WordPerfect VERSION: 5.1

RELEASE DATE:<u>::</u> ALL<br>SUBIECT:

Combining Odd Sized Tables

 $T$  followings steps show to combine to combine to odd size  $\mathcal{L}$ The followings steps show how to combine to odd sized tables:

The followings steps show how to combine to odd sized tables:<br>1. Create two tables, one right above the other with no codes in between the table definitions. "After they are defined they will appear on the screen as

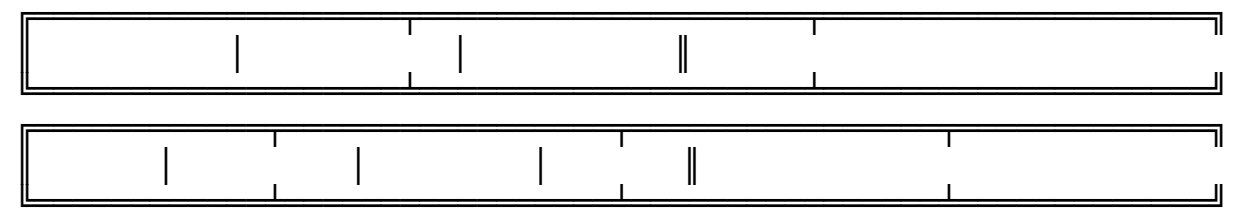

2.2. To eliminate the double lines between the two tables one must enter the tables and edit the lines with option 3. Option 3 will give a listing of the sides of the table. Select the appropriate side and change the line type to single. This change will need to be made in each of the individual cells. After the changes have been made the tables wiii appear on the screen as

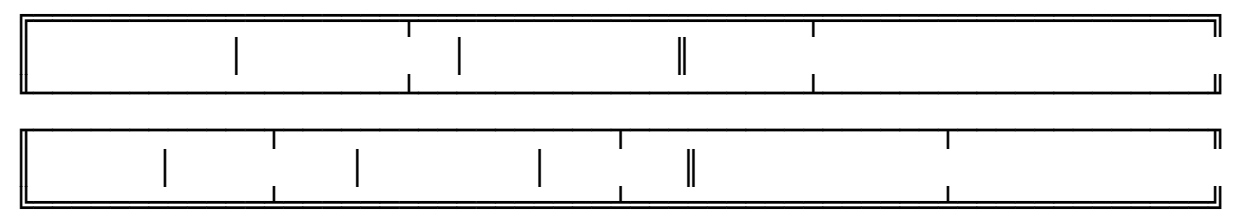

The tables will view and print without the space that displays between them.

If wanting to combine two tables, an easy way to do so would be with block, delete and if wanting to combine two tables, an easy way to do so would be with block, delete and restore. For example, if wanting to delete a row in one table and move it to another, the user would

- Enter Table Edit (Alt-F7) 2.
- Block the row (Alt-F4), press Delete, and select the option to delete Rows (1) 3.
- Exit Table Edit 3.
- Move to the other table  $\overline{4}$ .
- Enter Table Edit (Alt-F7) 6.
- Move to the location to insert the deleted row 6.<br>7.
- Press F1 and answer Yes to undelete the row

Memo ID: WP51\_110

# $\frac{1}{2}$

DATE:<u>DAIE:</u><br>== == : :*=*= RELEASE DATE:<u>RELEASE DATE:</u><br>SUBJECT:

 June 28, 1991 FROM: Info. Center WordPerfect VERSION: 5.1 wor<br>ALL<br>ALL Tables, Decimal Align - Right Parenthesis

# $\mathbf{u}$

A customer is using the Tables feature and is Decimal Aligning a column of numbers with A customer is using the Tables feature and is Decimal Aligning a column of numbers w parentheses around the numbers. WordPerfect keeps wrapping the right parenthesis down to the next line in the numbers that have two digits (or more) after the decimal point. In Tables, the default for the number of decimal points is two. WP looks at how<br>many digits (characters) are after the decimal point, and because there are more than many digits (characters) are after the decimal point, and because there are more than<br>two (two digits **and** the right parenthesis), it wraps to the next line. The customer needs to change Number of Decimal Places in Tables, Format, (Alt-F7, 2, 2, 2, 4) to 3 (or the number of decimal places, plus 1) to allow for the right parenthesis. This will keep the right parenthesis from wrapping to the next line.

Memo ID: WP51\_5993E
## $\cdots$   $\cdots$   $\cdots$   $\cdots$   $\cdots$   $\cdots$   $\cdots$

 $\overline{\phantom{a}}$ <u>DAIE:</u><br>== == : :*=*= RELEASE DATE:<u>KELEASE</u>  $\frac{SUBEC}{S}$ 

August 9, 1991 FROM: Info. Center PRODUCT: WordPerfect VERSION: 5.1 ALL Tables - Cannot Be Edited If Located

If a table is created as part of a style, text cannot be added to the table once the style If a table is created as part of a style, text cannot be added to the table once the style  $\sim$ nas been turned on. The text must be added while editing codes within the style (Alt-F8, 4, 4). A macro could also be used to accomplish this same task.

Memo ID: WP51\_6524K

## $\cdots$   $\cdots$   $\cdots$   $\cdots$   $\cdots$   $\cdots$   $\cdots$

 $\overline{\phantom{a}}$ <u>DAIE:</u><br>== == : :*=*= PRODUCT: RELEASE DATE:<br>SUBJECT:

August 15, 1991 FROM: Info. Center WordPerfect VERSION: 5.1 ALL Tables - Equalizing Column Widths

To create equal column widths in a table, start in Table Edit mode and block every To create equal column widths in a table, start in Table Edit mode and block every column that needs to be or equal width. Cho enter the desired width and press F7 to exit.

Memo ID: WP51\_6609G

## $\cdots$   $\cdots$   $\cdots$   $\cdots$   $\cdots$   $\cdots$   $\cdots$

 $\overline{\phantom{a}}$ <u>DAIE:</u><br>== == : :*=*= PRODUCT: RELEASE DATE:<br>SUBJECT:

August 16, 1991 FROM: Info. Center WordPerfect VERSION: 5.1 ALL Tables - Hard Row Code, [Hrd Row]

Users who press Ctrl-Enter while in a table may notice a Hard Row code ,[Hrd Row], in users who press Ctri-Enter while in a table may notice a Hard Row code ,[Hrd Row], in reveal codes. A flard Row is the equivalent of a flard Page, [HPg], in a document without

Memo ID: WP51\_6640G